# Подключение к Facebook

## Настройка на стороне конструктора

Зайдите в Ваш бот и пройдите в Настройки

мессенджеров(Настройки→Мессенджеры)

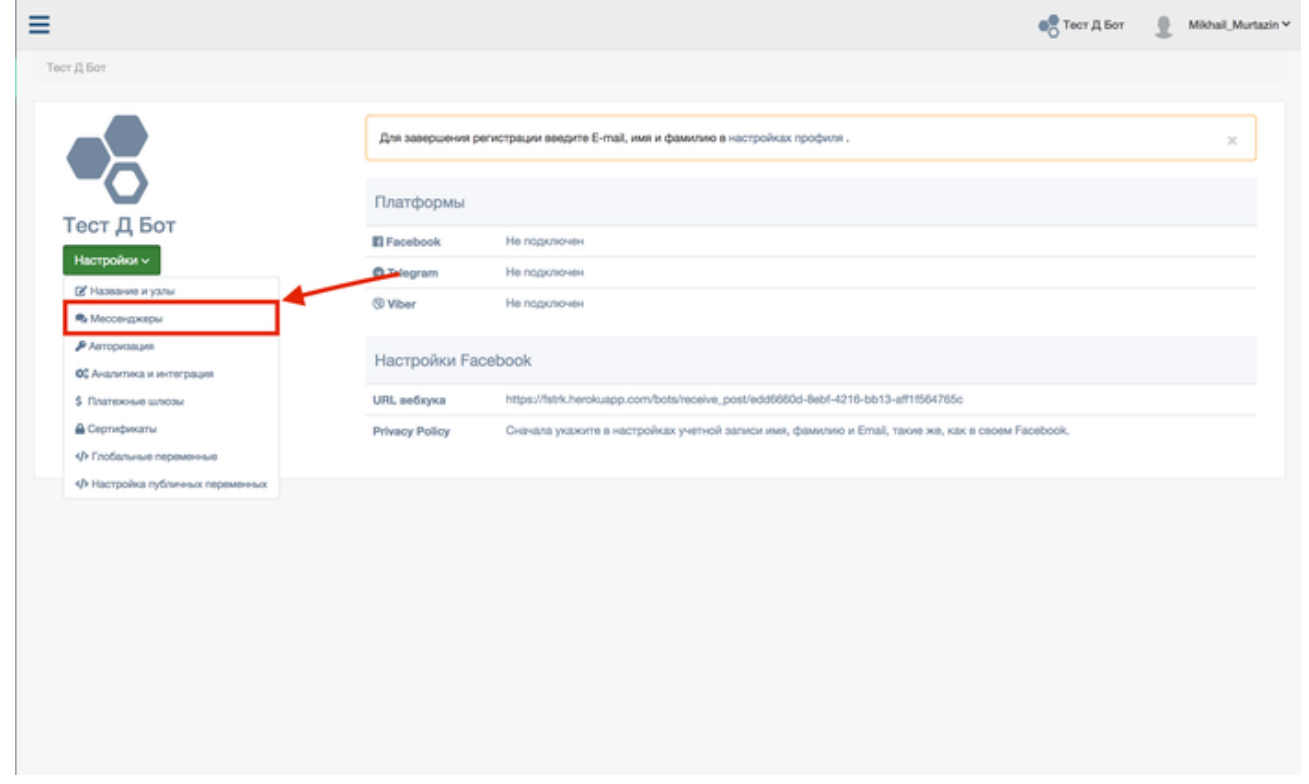

Под заголовком **"Настроить Facebook"** нажмите на "Вход" и дайте нашему приложению все требуемые им разрешения

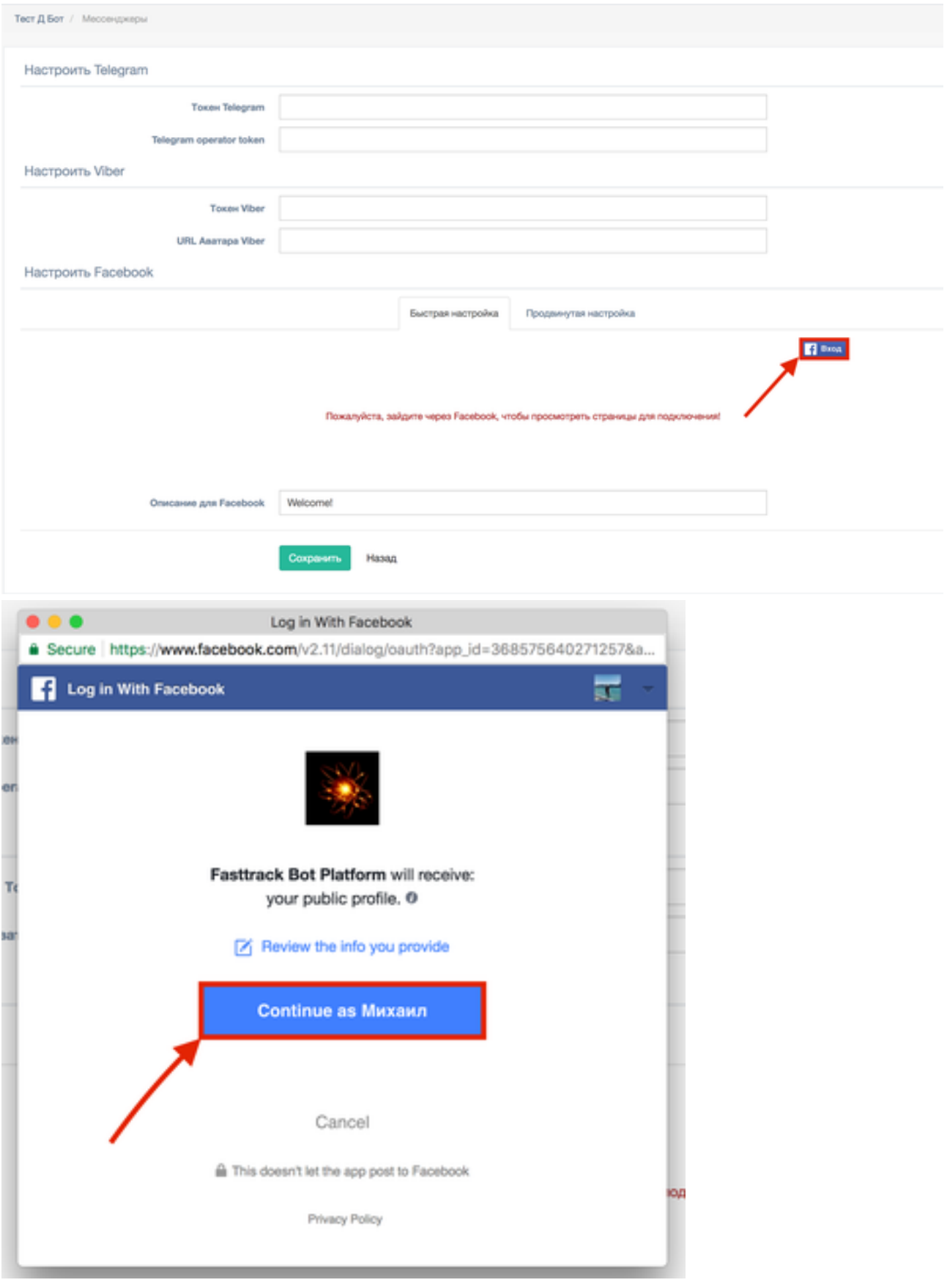

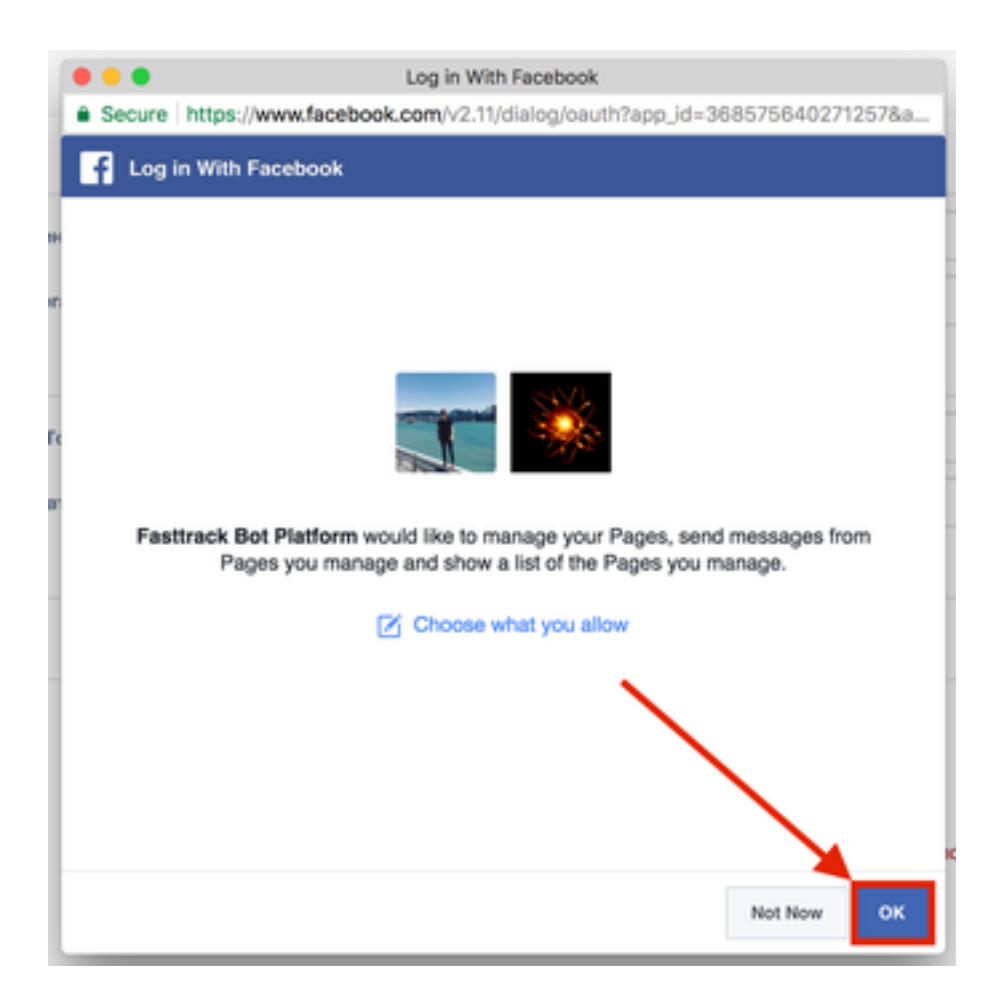

После этого вам покажутся страницы доступные для подключения к нашему приложению. Вам нужно выбрать к какую страницу вы хотите подключить и под ней нажать кнопку подключить.

В моем случае я подключаю страницу "Тест Д Бот".

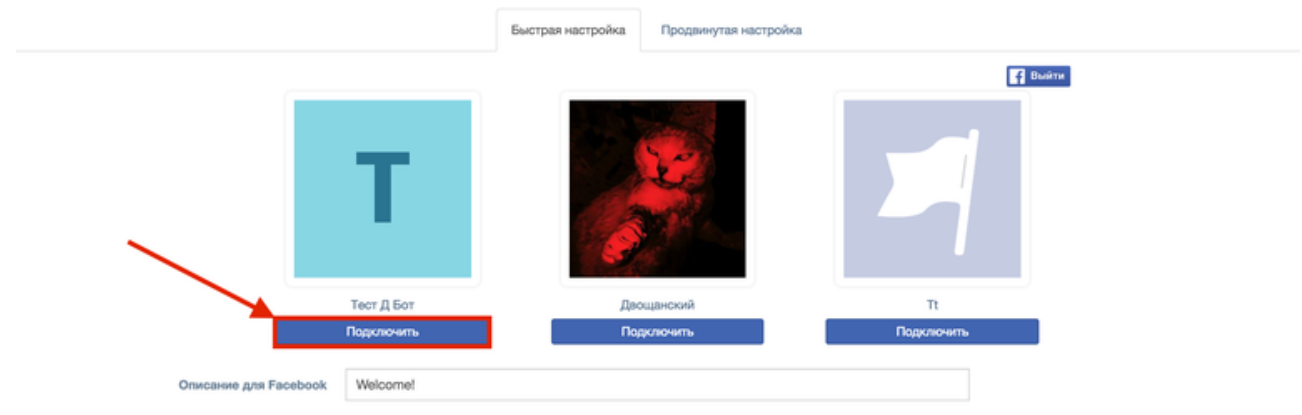

# Настройка на стороне Facebook

После подключения страницы, Вам нужно установить роль **Primary Receiver** в настройках вашей страницы.

Можете нажать на кнопку "Установить" под надписью "Не забудьте установить роль Primary Receiver для нашего приложения". Это перекинет Вас сразу в настройки Вашей Facebook страницы.

Там пролистайте страницу к настройкам "General Settings → Subscribed Apps" и измените роль (Role) нашего приложения (Fasttrack Bot Platform) на Primary Receiver.

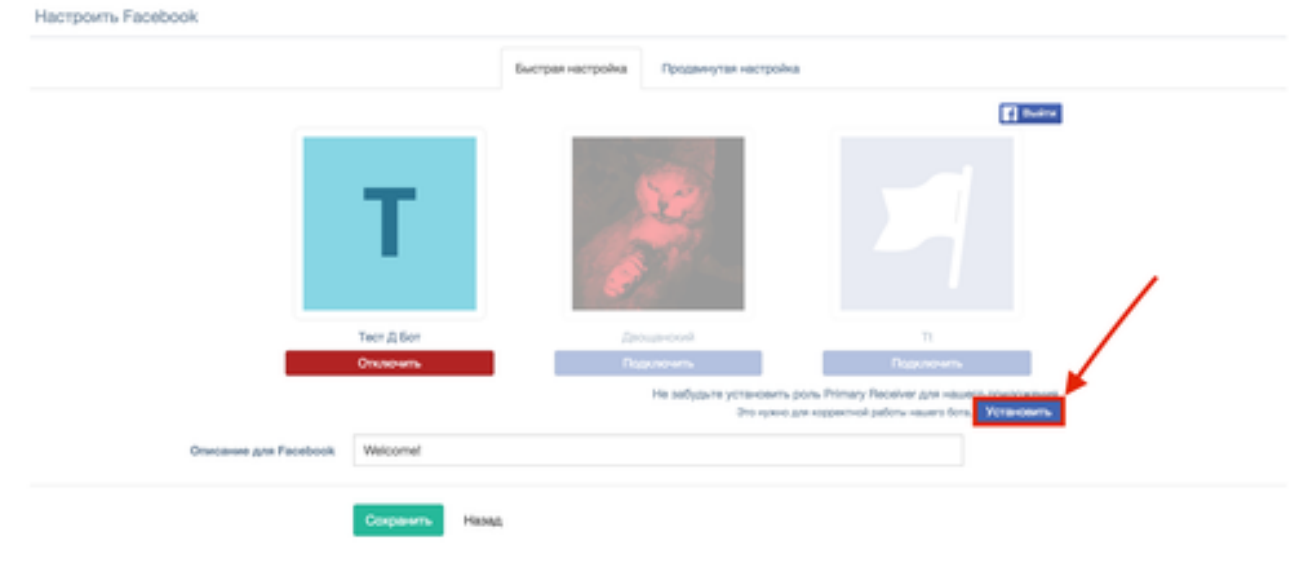

### **General Settings**

### **Response Method**

Choose one to tell us how your bot communicates with its audience.

- · Responses are all automated
- Responses are all provided by people
- Responses are partially automated, with some support by people

### **Subscribed Apps**

The apps that are currently subscribing to your page and their information will be listed here. Note that setting up the Primary Receiver and Secondary Receiver roles will trigger Handover Protocol. Please make sure the apps can support the protocol before setting up the roles.

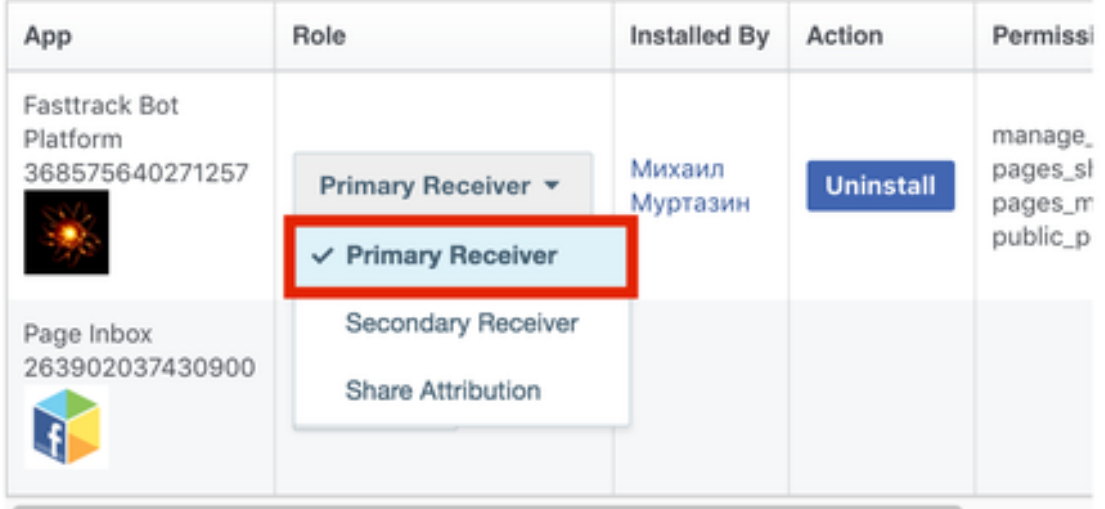

Готово! <sup>(444</sup>) Теперь вы можете отправлять вашей странице сообщения и получать ответы.